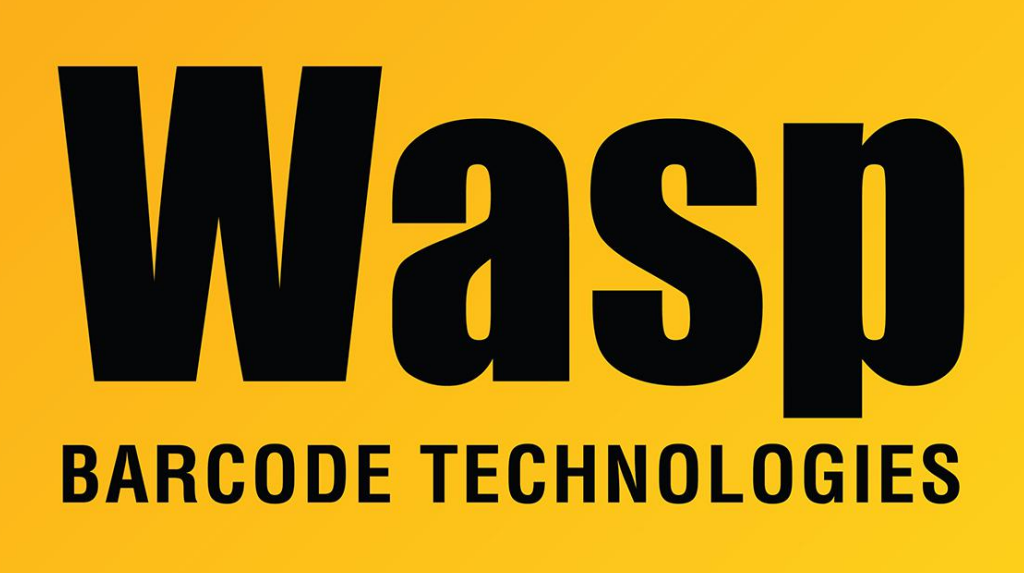

[Portal](https://support.waspbarcode.com/) > [Knowledgebase](https://support.waspbarcode.com/kb) > [Discontinued Products](https://support.waspbarcode.com/kb/discontinued-products) > [MobileAsset](https://support.waspbarcode.com/kb/mobileasset) > [Version 7](https://support.waspbarcode.com/kb/version-7) > [MobileAsset](https://support.waspbarcode.com/kb/articles/mobileasset-v7-how-to-change-the-ports-used-by-the-wasp-mobileasset-windows-service) [v7: How to change the ports used by the Wasp MobileAsset Windows Service](https://support.waspbarcode.com/kb/articles/mobileasset-v7-how-to-change-the-ports-used-by-the-wasp-mobileasset-windows-service)

# MobileAsset v7: How to change the ports used by the Wasp MobileAsset Windows Service

Jason Whitmer - 2023-01-19 - in [Version 7](https://support.waspbarcode.com/kb/version-7)

Due to the multiple ports used by the service for different portions of the program, there are several steps to changing the ports used.

#### **On the server:**

Check the Services list and if the Wasp MobileAsset Windows Service is Started, right click on it and select Stop.

Use the instructions given in the following article link to check for 3 port numbers to use, preferably 3 consecutive numbers, which will not encounter a conflict with another service:

All Products: How to check which ports are in use

### <https://support.waspbarcode.com/kb/articles/388>

### Edit C:\Program Files (x86)\Wasp

Technologies\MobileAsset\Services\MobileAssetWindowsService.exe.config with Notepad or similar text editor. You will need to edit the ports listed on these lines:

```
 <add key="HttpListenerPort" value="10006" />
<add key="LicMgrPort" value="10007" />
<add key="AssetServicePort" value="10008" /> *
    <add baseAddress="http://<server>:10008/" /> *
    <add baseAddress="http://<server>:10008/WaspMobileAssetService" /> *
```
The quickest way to locate them all is to do a search for 1000 and search until it has located all of them.

\* Note that both baseAddress lines should be set to the same port number as the AssetServicePort line.

\*\* There is also a line for "IPSyncServicePort" value="10009", but this port is not actually used by the service, and can be ignored.

In the Services list, Start the Wasp MobileAsset Windows Service.

In C:\Program Files (x86)\Wasp Technologies\MobileAsset\Services\Downloads, edit weblink.x with Notepad or similar. On all lines, change the port number to match the AssetServicePort above.

In C:\ProgramData\Wasp Barcode Technologies\MobileAsset\5.0.0.0, edit weblink.x and make the same change as the other copy.

## **On the client machines:**

(This includes the server, if you are running the client program on that machine) Open regedit.exe and navigate to HKEY\_LOCAL\_MACHINE\SOFTWARE\Wow6432Node\Wasp Technologies\MobileAsset\Options. Modify Download Service Port to match the HttpListenerPort value from above. Modify License Port to match LicMgrPort from above.

## **On the mobile device:**

If you had a device (Windows Mobile, iOS, or Android) already loaded using the original port, at the logon screen tap Switch Database (Windows Mobile) or pinch the screen (iOS/Android). Unpin the Service URL field, then change the port number to match the AssetServicePort from above.